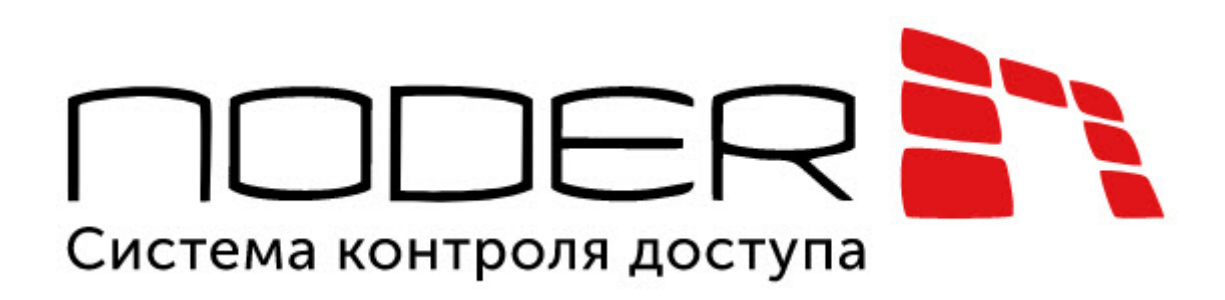

# Руководство Администратора Noder EE12/EWE4

Система контроля доступа NODER

Обновлено 04/27/2024

# Table of Contents

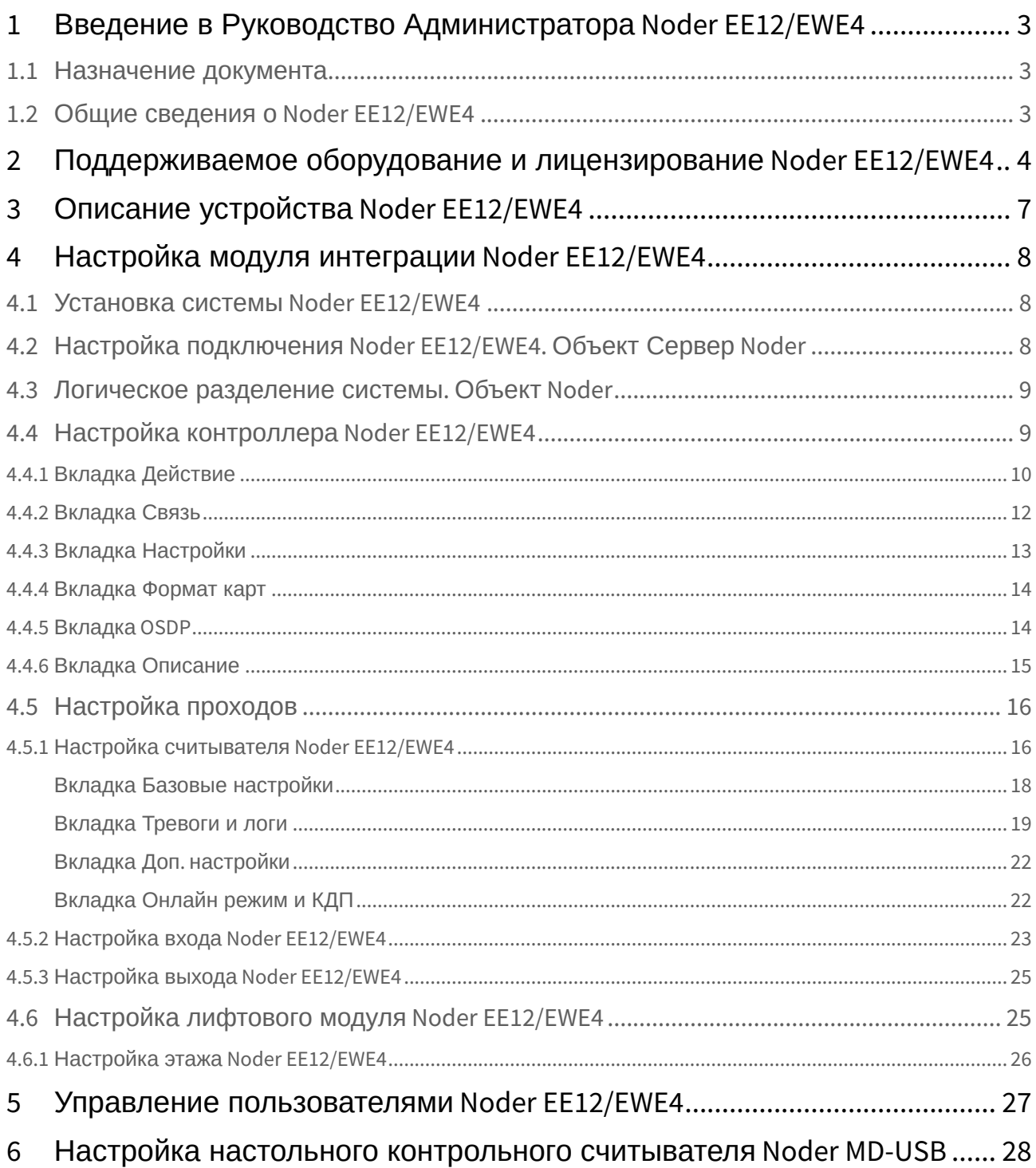

# <span id="page-2-0"></span>1 Введение в Руководство Администратора Noder EE12/ EWE4

#### **На странице:**

- [Назначение](#page-2-1)  документа
- [Общие сведения о](#page-2-2) Noder EE12/EWE4

## <span id="page-2-1"></span>1.1 Назначение документа

Документ *Руководство Администратора системы контроля доступа Noder EE12/EWE4* является справочно-информационным пособием и предназначен для специалистов по настройке модуля интеграции СКУД *Noder EE12/EWE4*.

Данный модуль входит в состав системы программного комплекса *ACFA-Интеллект*. Подробнее о данной подсистеме см. [Руководство по установке программного комплекса](https://docs.itvgroup.ru/confluence/pages/viewpage.action?pageId=119832665) ACFA-Интеллект.

В данном Руководстве представлены следующие материалы:

- 1. общие сведения о модуле интеграции *Noder EE12/EWE4*;
- 2. настройка модуля интеграции *Noder* в *ACFA-Интеллект;*
- 3. управление пользователями *СКУД Noder EE12/EWE4.*

# <span id="page-2-2"></span>1.2 Общие сведения о Noder EE12/EWE4

СКУД *Noder EE12/EWE4* – комплекс программно-аппаратных средств на базе программного комплекса *ACFA-Интеллект.* Модуль интеграции СКУД *Noder EE12/EWE4* предназначен для выполнения следующих функций:

- 1. конфигурирование *СКУД Noder EE12/EWE4*;
- 2. обеспечение взаимодействия *СКУД Noder EE12/EWE4* с ПК *ACFA-Интеллект* (мониторинг, управление).

Перед началом настройки и работы с сетевым контроллером *Noder EE12* / *Noder EWE4* в ПК *ACFA-Интеллект* необходимо выполнить следующие действия:

- 1. Установить, подключить и запустить контроллер в соответствии с руководством по эксплуатации, предоставленным производителем.
- 2. Подключить *СКУД Noder EE12/EWE4* к Серверу.

# <span id="page-3-0"></span>2 Поддерживаемое оборудование и лицензирование Noder EE12/EWE4

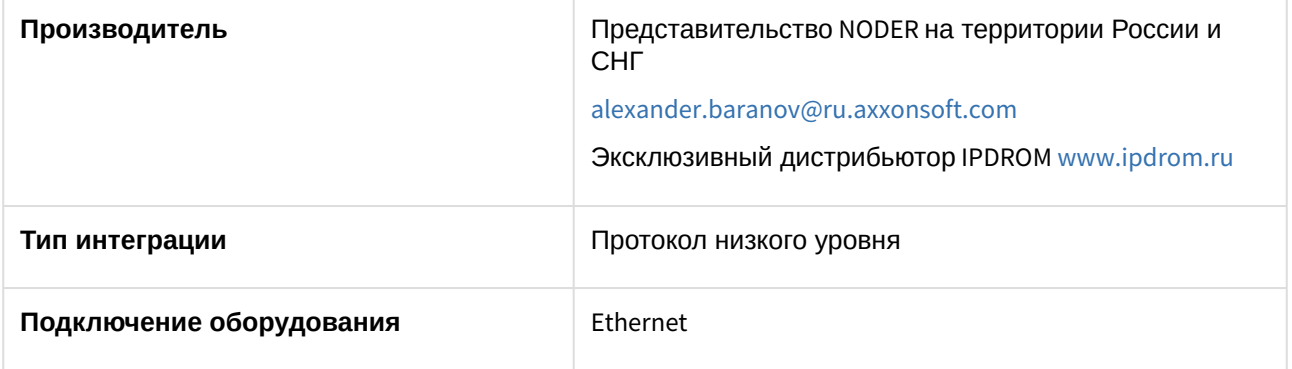

### **Поддерживаемое оборудование**

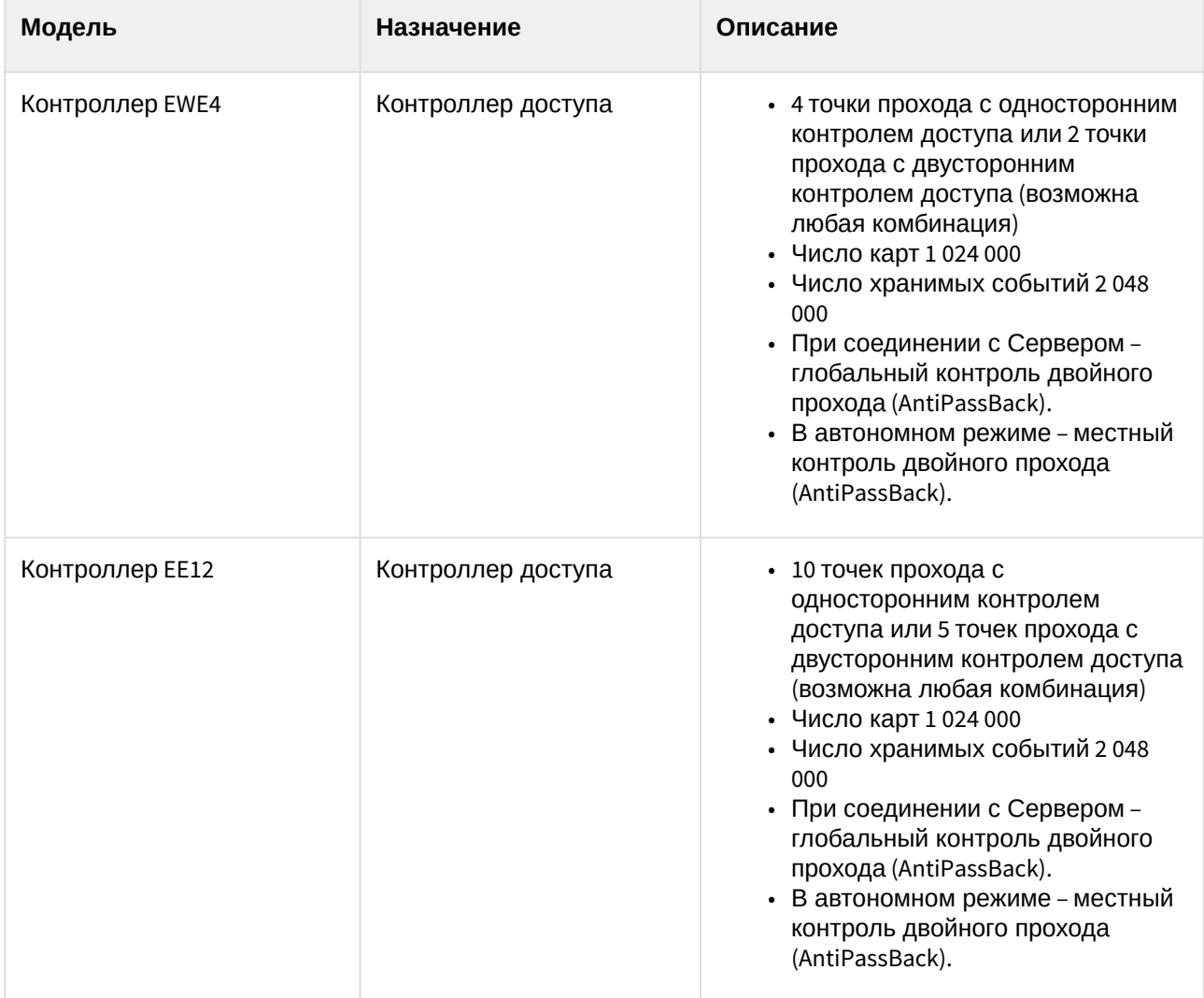

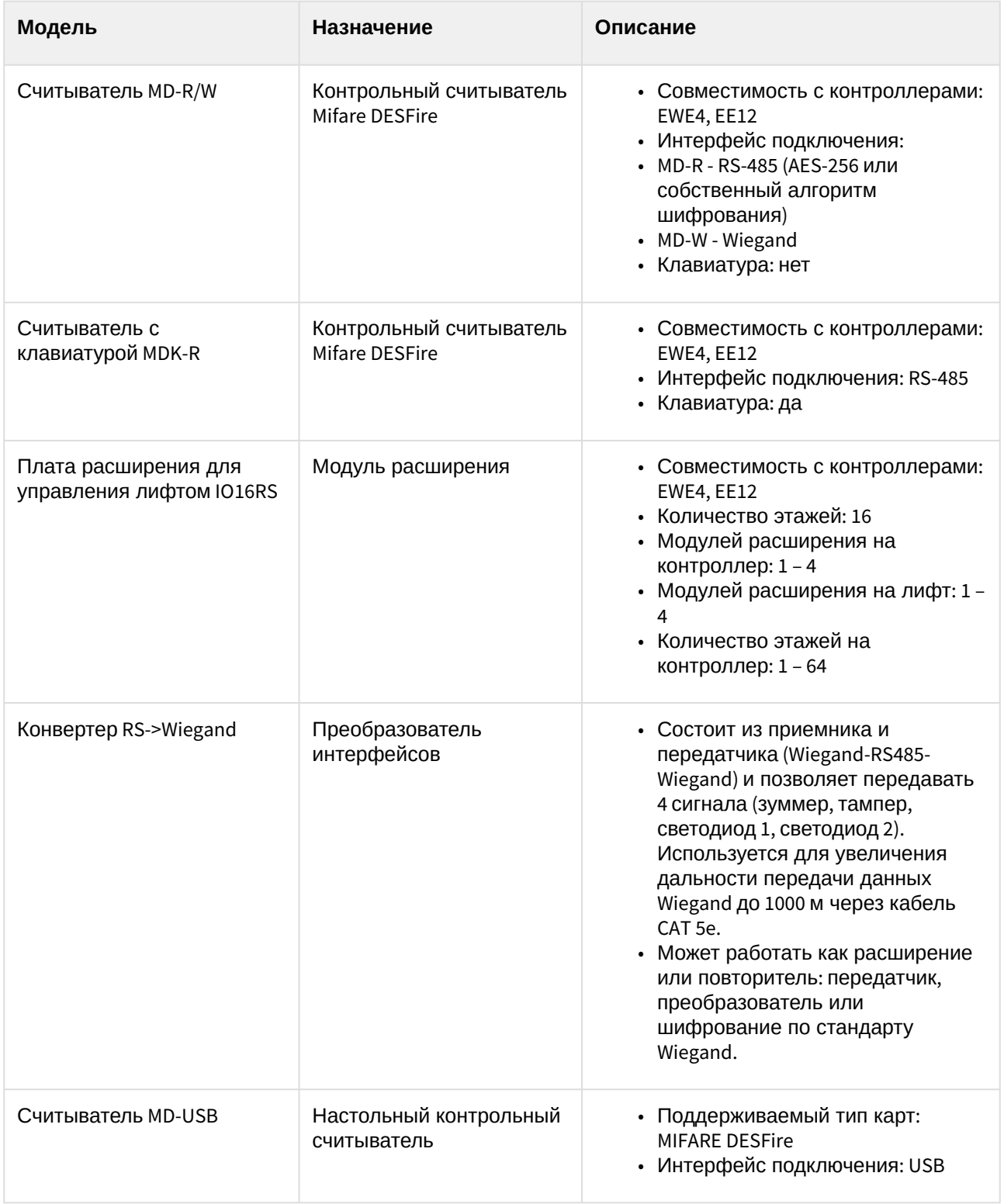

### **Лицензирование модуля**

Отдельная позиция на каждую модель контроллера:

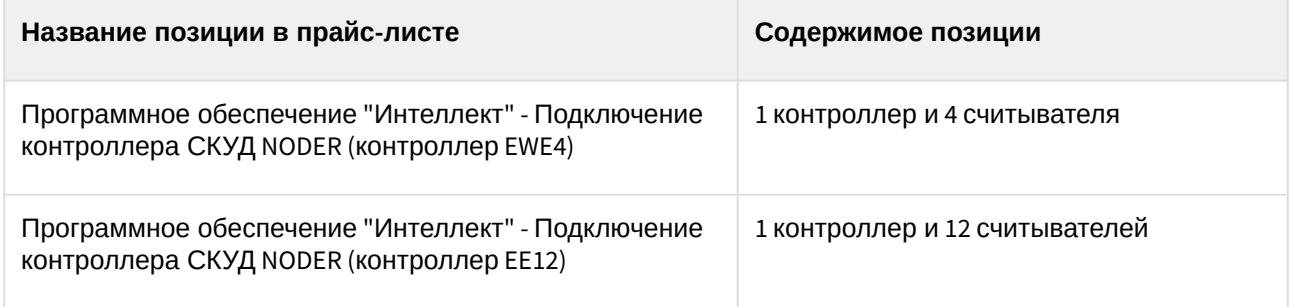

# <span id="page-6-0"></span>3 Описание устройства Noder EE12/EWE4

Сетевой контроллер системы контроля доступа *Noder EE12* / *Noder EWE4* — это современное микропроцессорное устройство ввода-вывода для автоматической идентификации пользователя. Устройство используется в системах безопасности зданий, контроля доступа, учета рабочего времени, а также в гостиницах и местах отдыха. В качестве системы верхнего уровня выступает платформа Axxon Intellect.

Подробную информацию о запуске, настройке сетевых параметров и подключении устройств к контроллеру см. в документации производителя к соответствующему контроллеру.

# <span id="page-7-0"></span>4 Настройка модуля интеграции Noder EE12/EWE4

# <span id="page-7-1"></span>4.1 Установка системы Noder EE12/EWE4

Система контроля доступа *Noder EE12/EWE4* работает на платформе *Intellect Enterprise* с установленной подсистемой *ACFA-Интеллект* (далее ПК *ACFA-Интеллект*). За связь с контроллерами отвечает выделенный модуль «NoderEe12.run». Для работы СКУД *Noder EE12/EWE4* на Сервере ПК *ACFA-Интеллект* должны быть установлены следующие компоненты:

- 1. Intellect Enterprise Base (версия 10.4 или выше, см. *Руководство Администратора ПК Интеллект* в хранилище документации [Репозиторий документации](https://docs.itvgroup.ru/confluence/pages/viewpage.action?pageId=84353171) ITV).
- 2. Подсистема *ACFA-Интеллект* (версия 6.7 или выше, см. Руководство по установке программного комплекса ACFA-Интеллект). [Необходимо установить следующие компоненты](https://docs.itvgroup.ru/confluence/pages/viewpage.action?pageId=119832665):
	- **Noder EE12**/**EWE4** из каталога **Системы контроля доступа**.
	- **Бюро пропусков** из каталога **Прикладное программное обеспечение**.

# <span id="page-7-2"></span>4.2 Настройка подключения Noder EE12/EWE4. Объект Сервер Noder

Настройка подключения к СКУД *Noder EE12/EWE4* осуществляется в окне **Настройка системы** на Сервере ПК *ACFA-Интеллект*. Необходимо перейти на вкладке **Оборудование** в данном окне и создать объект **Noder Сервер** на базе объекта **Компьютер**. Новый объект будет добавлен в автоматически созданную папку **СКУД Noder**.

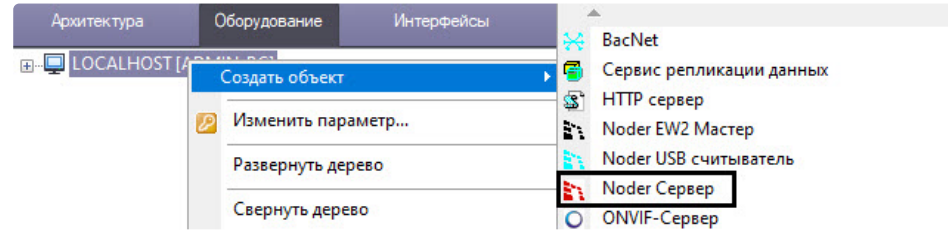

Объект **Noder Сервер** отвечает за связь с контроллерами. Впоследствии на базе объекта **Noder Сервер** следует создать объекты **Объект Noder** (см. [Логическое разделение системы](#page-8-0). Объект Noder).

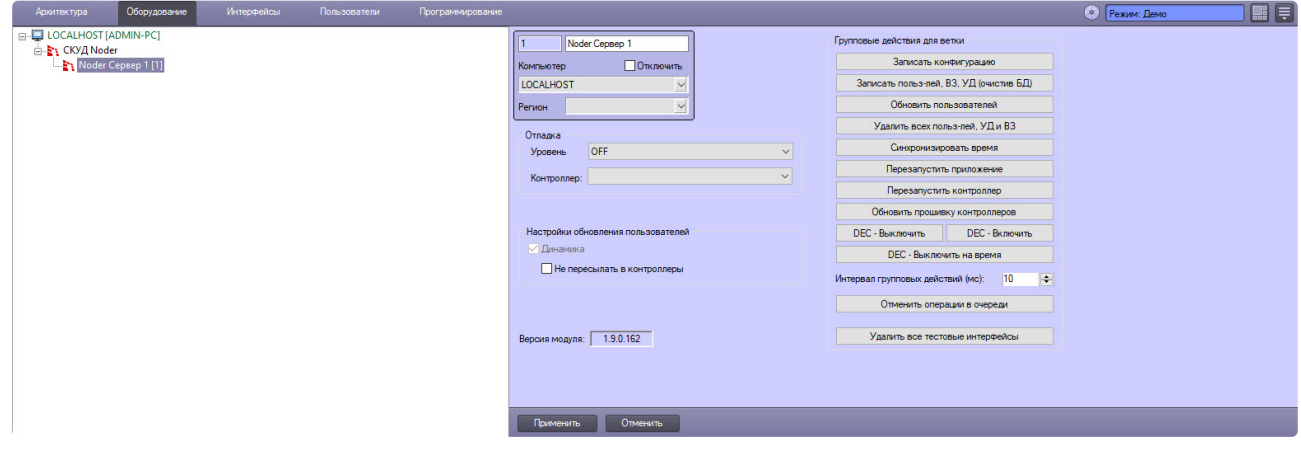

### *Отладка*

Данная настройка предназначена для программистов. Она задает параметры ведения журнала связи с контроллерами.

#### *Настройки обновления пользователей*

- **Динамика** если флажок установлен, изменения пользователей и уровней доступа автоматически пересылаются в контроллеры. Если флажок снят, то пересылка изменений в базовый модуль и в контроллер производиться не будет. Для корректной работы системы рекомендуется установить данный флажок.
- **Не пересылать в контролеры** если флажок установлен, изменения прав пользователей и уровней доступа не пересылаются в контроллеры. Если флажок установлен, то права пользователей, уровни доступа и временные зоны следует записывать вручную.

*Удалить все тестовые интерфейсы —* на этапе настройки контроллера система предоставляет возможность создания тестового интерфейса (Карта + Протокол событий). Чтобы эти интерфейсы не мешали работе после завершения настройки, можно удалить все тестовые интерфейсы, созданные для разных контроллеров, с помощью этой кнопки.

# <span id="page-8-0"></span>4.3 Логическое разделение системы. Объект Noder

Объект **Объект Noder** – это логический элемент, который позволяет разделить систему на логические части (этажи, здания, отделы) и управлять ими. В рамках одного объекта может быть организован глобальный контроль двойного прохода (AntiPassBack).

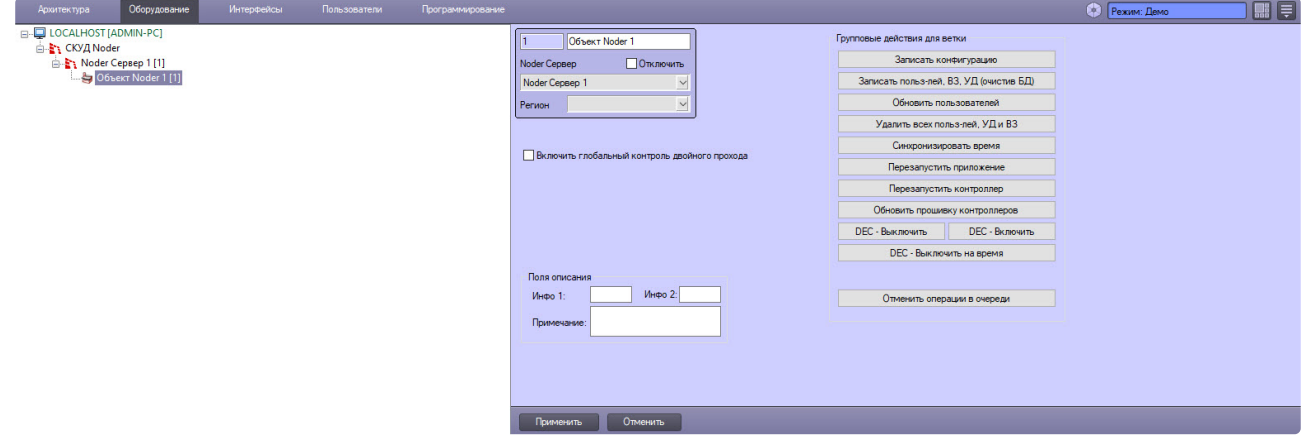

Данный объект позволяет осуществлять групповые действия со всеми подключенными контроллерами.

Групповые действия аналогичны действиям одного контроллера (см. описание [Вкладка Действие](#page-9-0)).

# <span id="page-8-1"></span>4.4 Настройка контроллера Noder EE12/EWE4

После создания объекта **Noder Контроллер** в правой части диалогового окна **Настройка системы** отображается панель настройки объекта.

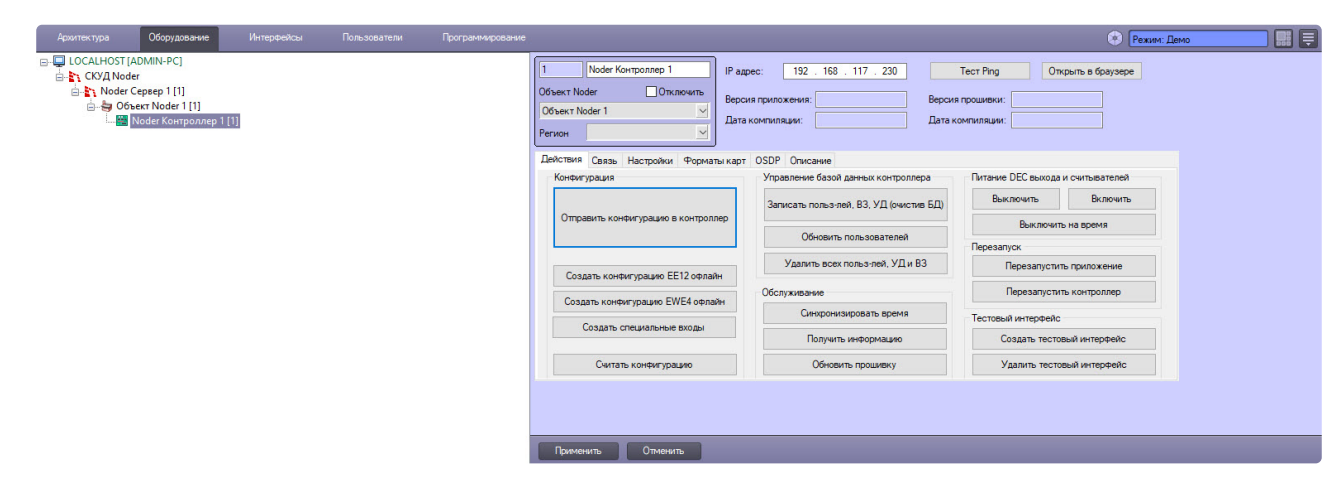

В поле **IP-адрес** ввести IP-адрес контроллера.

Кнопка **Тест Ping** — запустить командную строку (cmd.exe) и отправлять на устройство пакеты ICMP.

*Открыть в браузере* — запустить веб-браузер и открыть веб-интерфейс контроллера.

После подключения к контроллеру поля **Версия приложения**, **Версия прошивки и Дата компиляции** будут автоматически заполнены информацией, полученной от контроллера.

Описание настроек на каждой из вкладок приведено в разделах ниже.

## <span id="page-9-0"></span>4.4.1 Вкладка Действие

Общий вид вкладки **Действия** на панели настройки объекта **Noder Контроллер** представлен на рисунке:

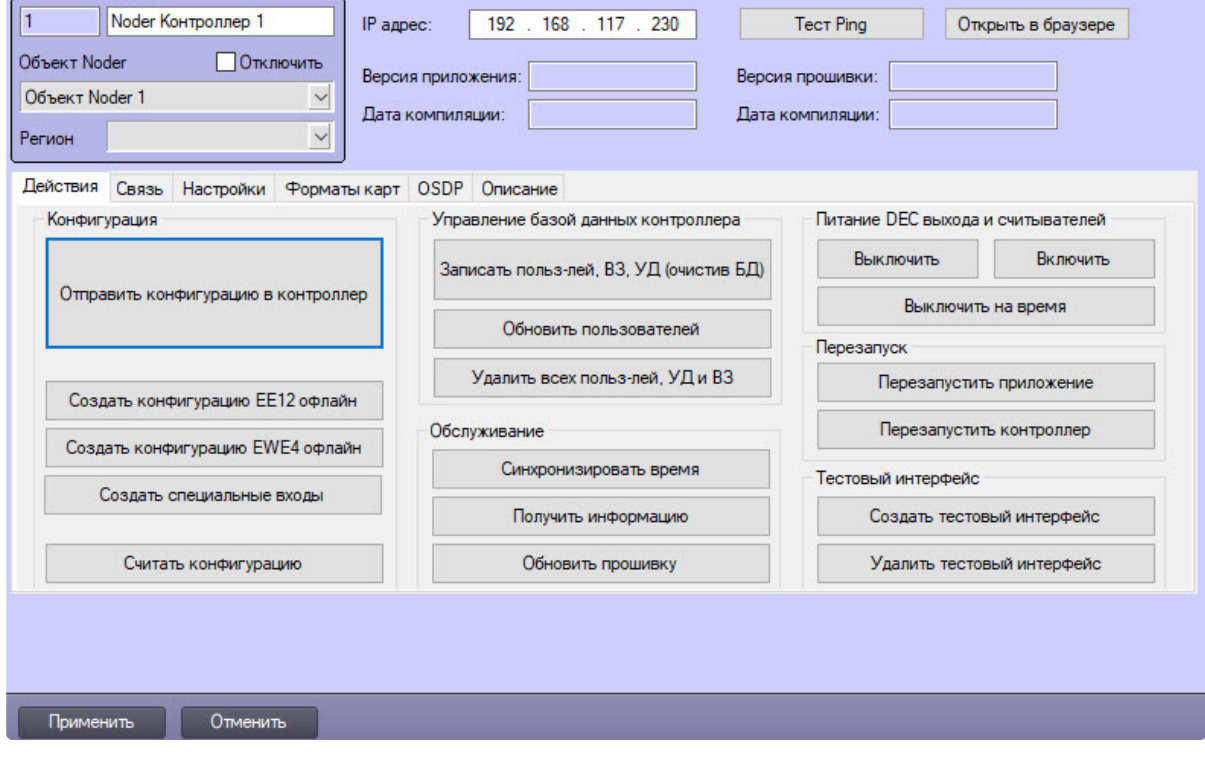

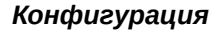

**Отправить конфигурацию в контроллер** — отправить текущие настройки из модуля интеграции *СКУД Noder* в контроллер. Если настроена динамическая запись конфигурации, то все изменения пересылаются в контроллер по мере внесения.

**Создать конфигурацию EE12/EW4 офлайн** — создать конфигурацию для работы системы в автономном режиме при отсутствии подключения к контроллеру.

**Создать специальные входы** — [создает специальные входы контроллера](#page-22-0) (см. Настройка входа Noder EE12/EWE4).

**Считать конфигурацию** — получить настройки контроллера. Новые контроллеры всегда имеют начальную конфигурацию, которую необходимо получить при первом запуске. По мере работы конфигурация будет меняться.

### *Управление базой данных контроллера*

**Записать польз-лей, ВЗ, УД (очистив БД)** — удалить пользователей, уровни доступа и временные зоны из контроллера и заново записать всю базу данных.

**Обновить пользователей** — записать все изменения пользователей, сохраненные в модуле *СКУД Noder*.

**Записать польз-лей, ВЗ** и **УД** — удалить пользователей, уровни доступа и временные зоны из контроллера.

### *Обслуживание*

**Синхронизировать время** — синхронизировать дату и время с управляющим сервером. Синхронизация происходит автоматически при подключении к контроллеру, а затем повторяется каждые 8 часов.

**Получить информацию** — считать информацию о версии прошивки контроллера и считывателей.

**Обновить прошивку** — загрузить программное обеспечение из указанной папки.

### *Питание DEC выхода и считывателей*

**Выключить**, **Включить**, **Выключить на время** – можно включить, выключить или временно выключить выход DEC. Период временного отключения можно настроить на вкладке «Настройки». В зависимости от способа подключения устройств эту функцию можно использовать, например, для перезапуска считывателей.

### *Перезапуск*

**Перезапустить приложение** — перезапустить приложение, отвечающее за логику контроллера.

**Перезапустить контроллер** — перезапуск контроллера.

### *Тестовый интерфейс*

**Создать тестовый интерфейс** — создать интерфейс, состоящий из объектов **Протокол событий** и **Карта** со значками считывателей и входов контроллера. Если тестовый интерфейс уже создан, то при нажатии этой кнопки карта будет обновлена в соответствии с текущей конфигурацией и интерфейсом отображения.

### **Удалить тестовый интерфейс** — удалить тестовый интерфейс.

**Тестовый интерфейс** — это интерфейсные объекты **Протокол событий** и **Карта**. При создании в этих объектах будут заданы соответствующие фильтры и настройки визуализации состояний устройств, подключенных к контроллеру.

Ниже приведена иллюстрация тестового интерфейса. Он состоит из Протокола событий и интерактивной Карты (подробнее о работе с этими интерфейсными модулями см. *Руководство Оператора ПК Интеллект* в хранилище документации [Репозиторий документации](https://docs.itvgroup.ru/confluence/pages/viewpage.action?pageId=84353171) ITV). В Протоколе событий доступны предустановленные фильтры, а на Карту добавлены значки, отображающие состояние настроенных устройств на данном контроллере.

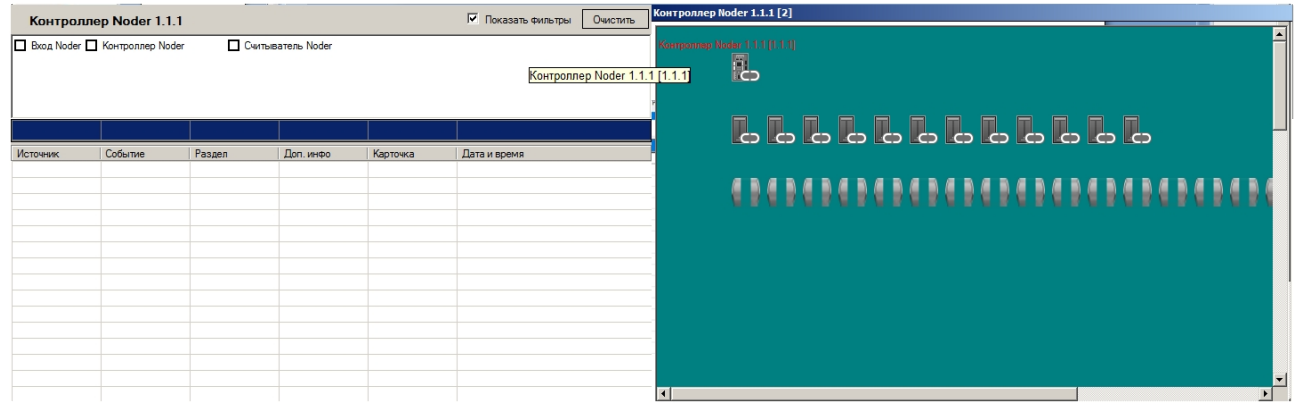

### <span id="page-11-0"></span>4.4.2 Вкладка Связь

Общий вид вкладки **Связь** на панели настройки объекта **Noder Контроллер** представлен на рисунке:

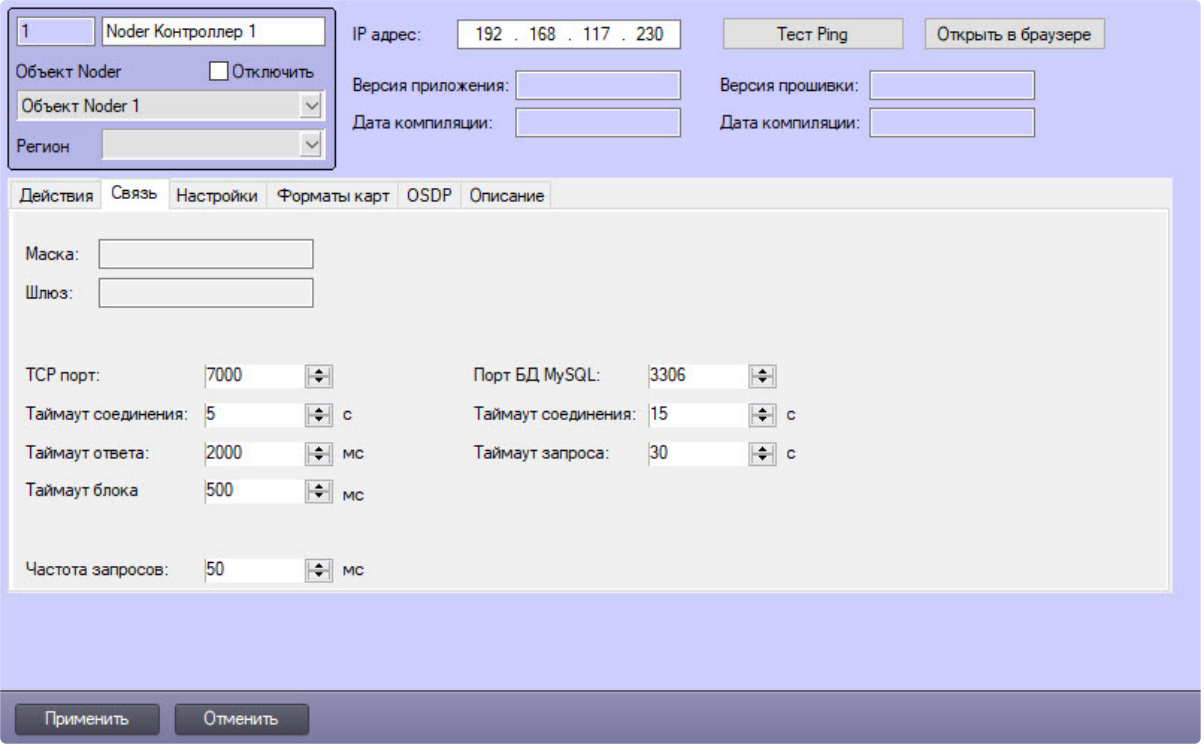

На данной вкладке отображаются сетевые параметры и порты по умолчанию, используемые для TCPсоединения и для подключения к базе данных. Не рекомендуется изменять значения данных параметров, поскольку это приведет к неправильной работе контроллера.

## <span id="page-12-0"></span>4.4.3 Вкладка Настройки

Общий вид вкладки **Настройки** на панели настройки объекта **Noder Контроллер** представлен на рисунке:

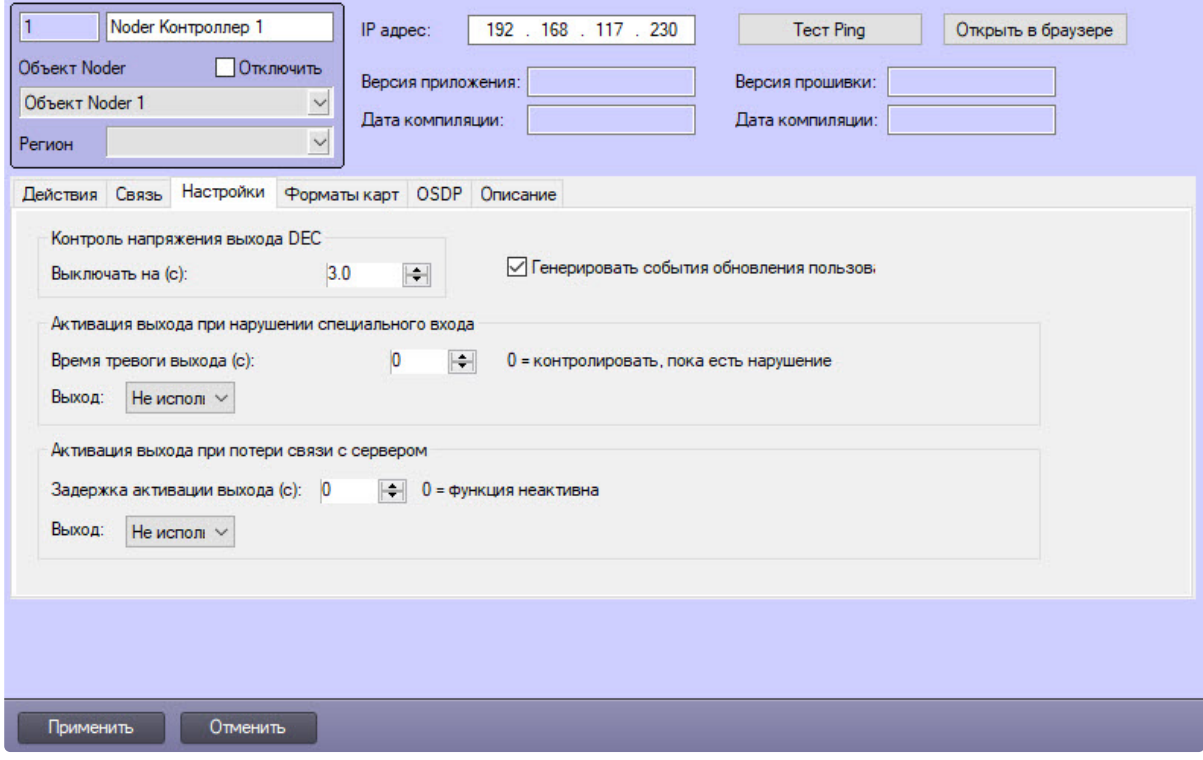

### *Контроль напряжения выхода DEC*

**Выключать на (с)** — отключить напряжение выхода DEC на контроллере на заданный период времени. При правильном подключении считывателей (питание +12 В с выхода напряжения DEC) можно настроить их систематическую перезагрузку.

**Генерировать события обновления пользователей** — при каждом обновлении отдельного пользователя будет генерироваться соответствующее событие в системе.

#### *Активация выхода при нарушении специального входа*

**Время тревоги выхода (с)** — в случае поступления сигнала на специальные входы 21–24 и Выходы, задает время тревоги, по истечении которой будет автоматически активирован выбранный выход.

**Выход** — выбор номера выхода или **Не использовать**.

### *Активация выхода при потере связи с сервером*

**Задержка активации выхода (с)** — задает задержку в секундах перед активацией выбранного выхода в случае потери связи с сервером.

**Выход** — выбор номера выхода или **Не использовать**.

### <span id="page-13-0"></span>4.4.4 Вкладка Формат карт

Общий вид вкладки **Формат карт** на панели настройки объекта **Noder Контроллер** представлен на рисунке:

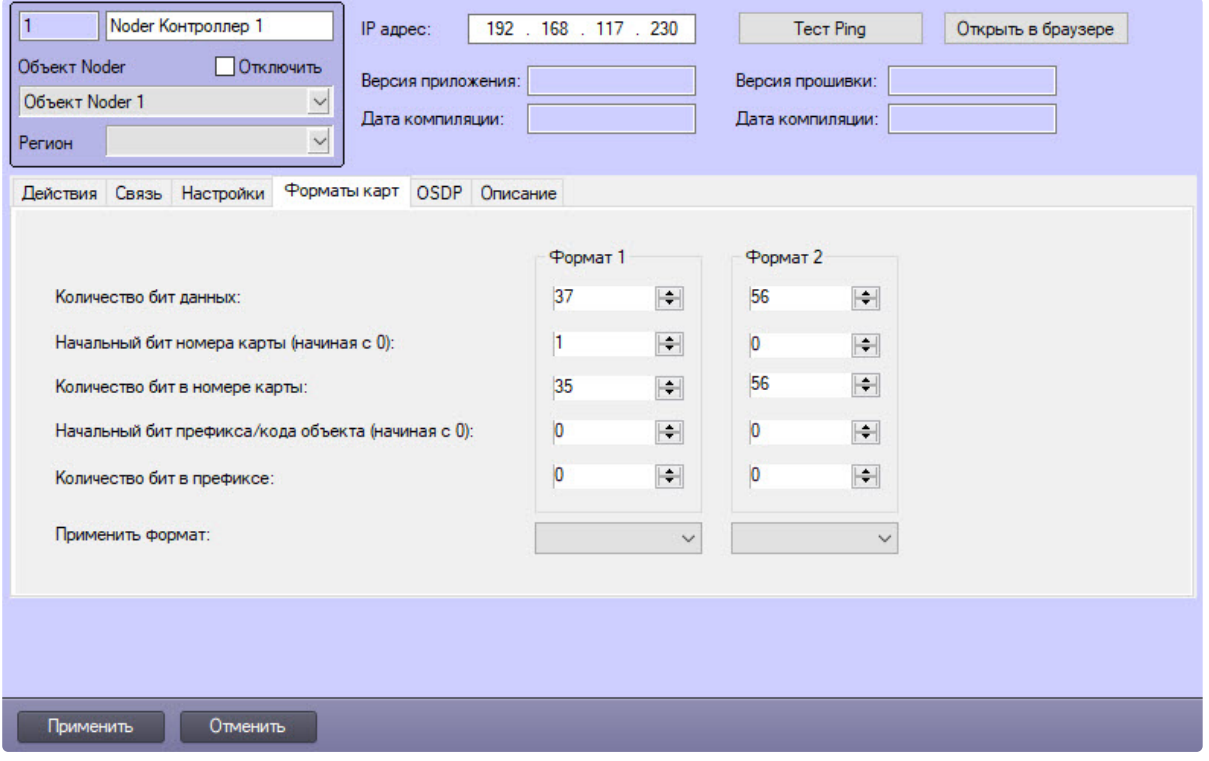

Настройка различных форматов карт дает возможность подключения считывателей с разными параметрами считывания карт к одному контроллеру. Можно настроить два формата, которые различаются по количеству битов, передаваемых со считывателя. При подключении считывателя, отправляющего неопределенное количество бит, в системе генерируется соответствующее событие с информацией о том, сколько бит было прочитано.

### <span id="page-13-1"></span>4.4.5 Вкладка OSDP

Общий вид вкладки **OSDP** на панели настройки объекта **Noder Контроллер** представлен на рисунке:

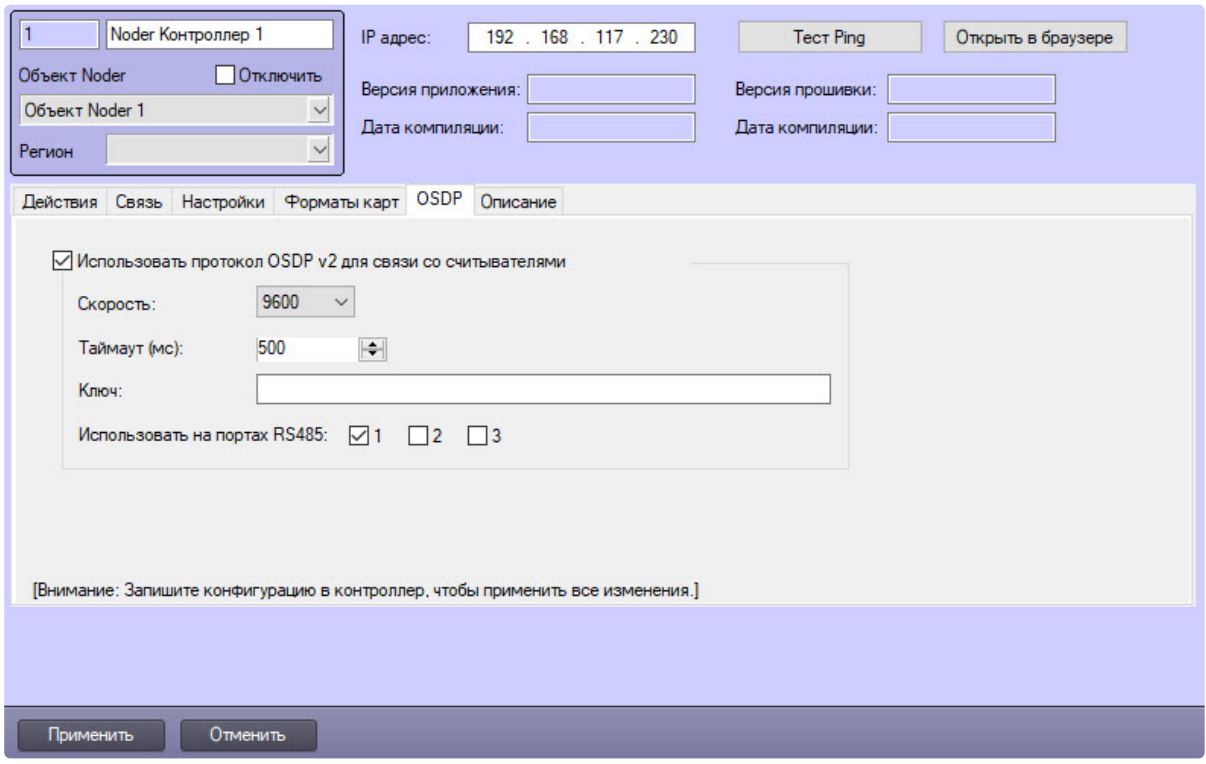

**Использовать протокол OSDP v2 для связи со считывателями** — позволяет использовать OSDPv2. Если флажок не установлен, связь осуществляется по протоколу RS485.

**Скорость передачи данных** — в раскрывающемся списке доступны следующие значения скорости: 9600, 19200, 38400, 57600, 115200

**Таймаут (мс)** — время ожидания ответа считывателя при связи с контроллером.

**Ключ** — 128-битный ключ, введенный в шестнадцатеричном формате (32 символа), например, ключ для считывателей HID в режиме установки: 303132333435363738393A3B3C3D3E3F

Протокол OSDPv2, реализованный в контроллере, совместим с протоколом OSDP в считывателях HID. Адрес считывателя необходимо установить в диапазоне от 1 до 4. Для параметра **Совместимость** требуется установить значение 0x02 (контроллер не поддерживает OSDPv1).

### <span id="page-14-0"></span>4.4.6 Вкладка Описание

Общий вид вкладки **Описание** на панели настройки объекта **Noder Контроллер** представлен на рисунке:

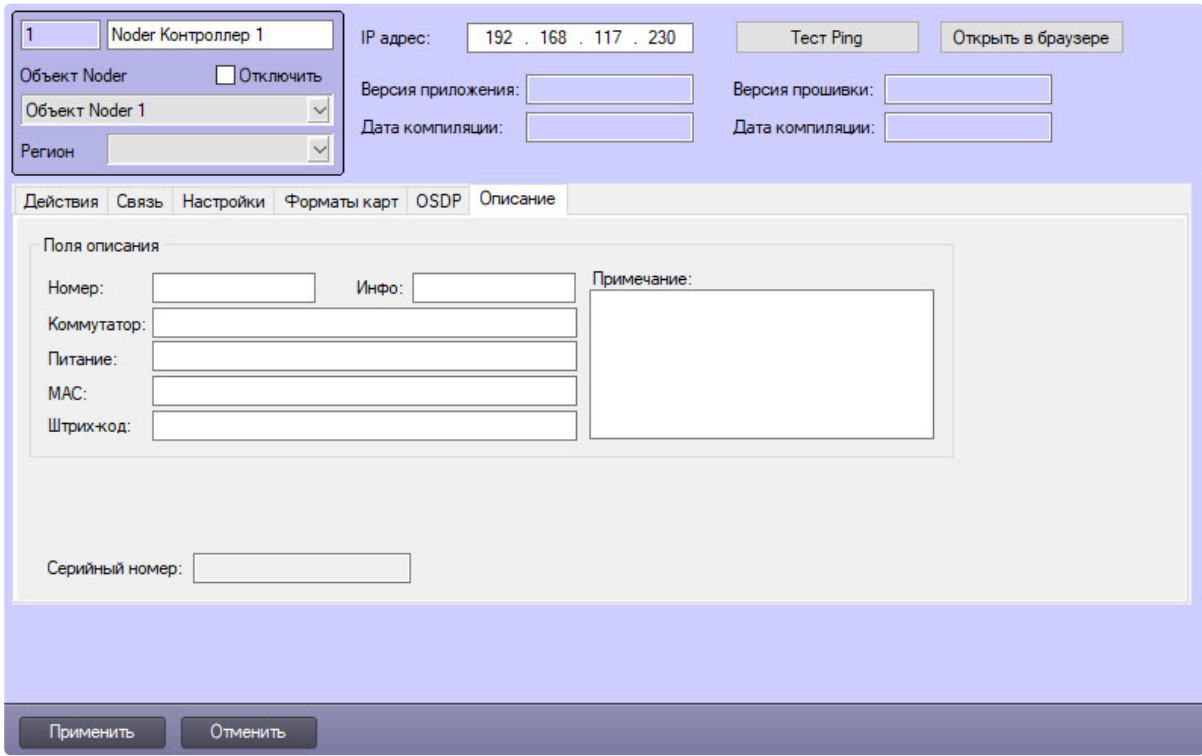

На этой вкладке можно указать некоторую информацию об инфраструктуре сети Ethernet и электрической сети. Например, можно сохранить номер коммутатора и его розетки, электрические распределительные устройства и предохранители, MAC-адрес контроллера и др. Сохраненная информация не влияет на логику работы контроллера.

# <span id="page-15-0"></span>4.5 Настройка проходов

При первом запуске контроллера необходимо загрузить его стартовую конфигурацию. Для этого следует нажать на кнопку **Считать конфигурацию** (см. [Вкладка Действие](#page-9-0)).

В результате на базе объекта **Noder Контроллер** будут созданы папки **Считыватели** и **Входы** с соответствующими объектами. Все считыватели и входы в данных папках по умолчанию отключены. Необходимо настроить считыватели и зоны в соответствии с конфигурацией системы и удалить неиспользуемые объекты, а затем переслать конфигурацию в контроллер. Для контроллеров EE12 и EWE4 будет создано 12 считывателей и 24 входа.

### <span id="page-15-1"></span>4.5.1 Настройка считывателя Noder EE12/EWE4

На панели настройки объекта **Noder Считыватель** доступны следующие настройки:

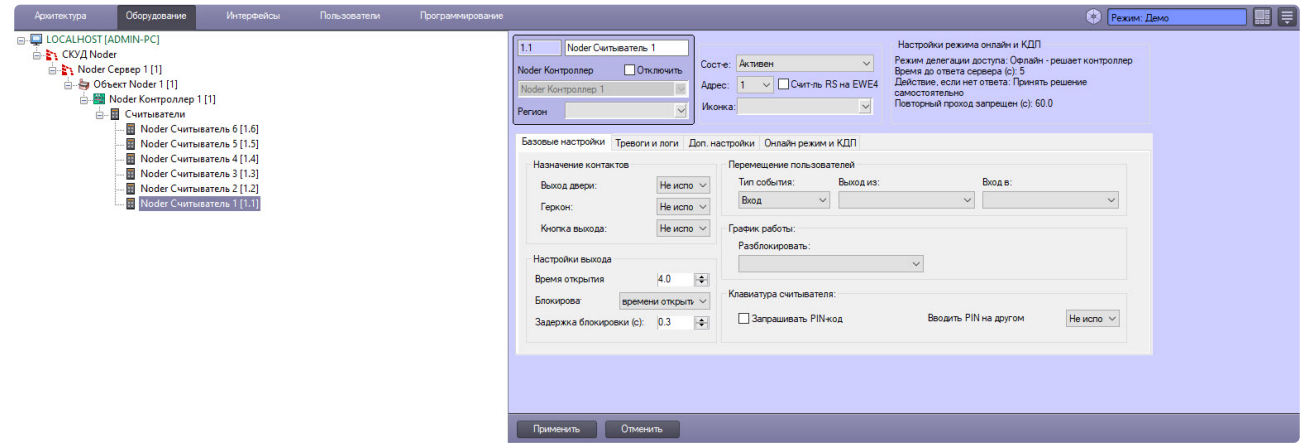

**Состояние** — выбор одного из следующих состояний считывателя:

- **Неактивен** данное состояние следует устанавливать, когда считыватель отключен от системы.
- **Активен** данное состояние следует устанавливать, если считыватель подключен и используется в нормальном режиме.
- **Заблокировано** данное состояние запрещает работу считывателя.

**Адрес** — выбрать свободные адреса в диапазоне 1–12. Считыватели имеют логические адреса с 1 по 4. Адреса контроллера EE12 преобразуются следующим образом:

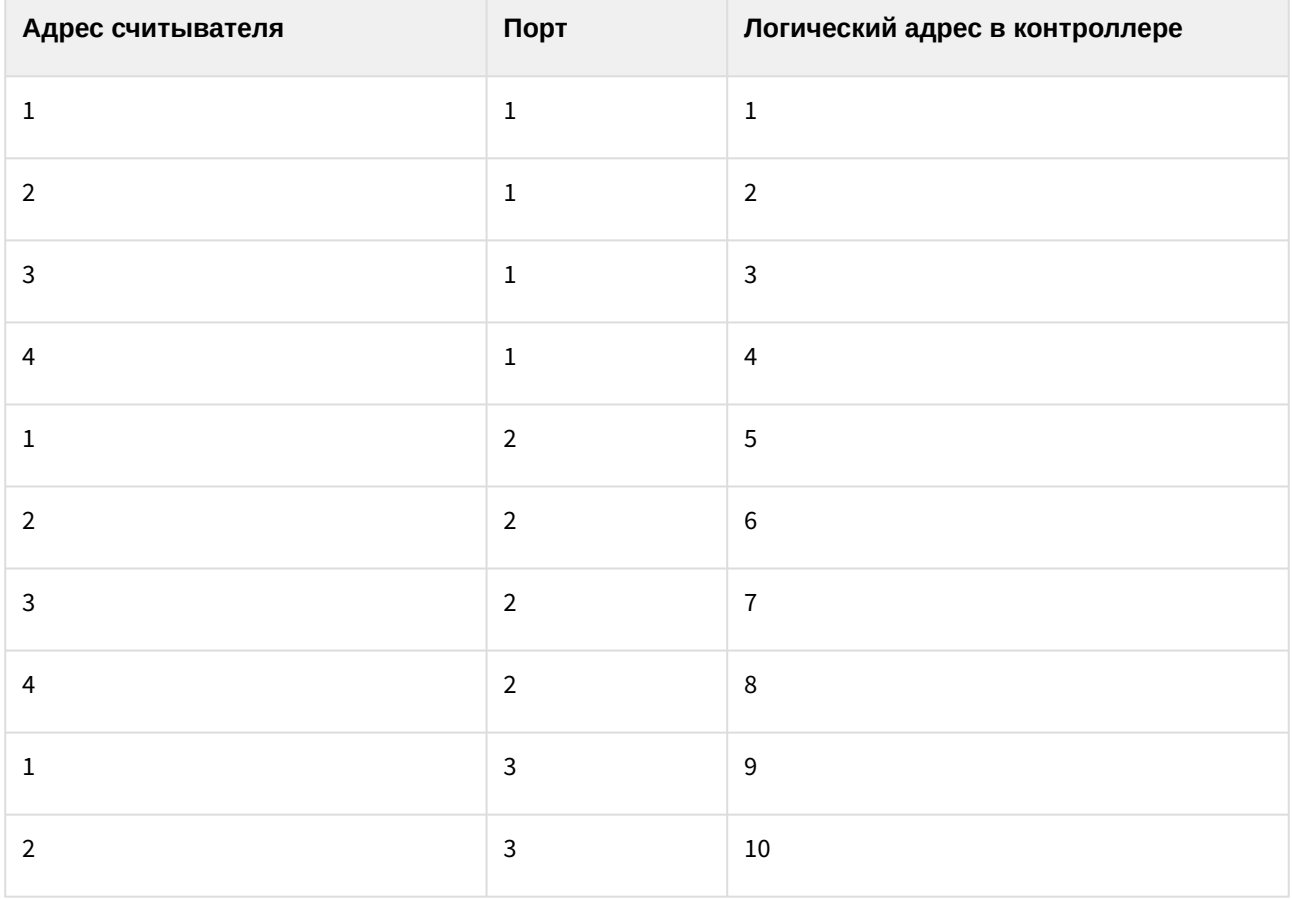

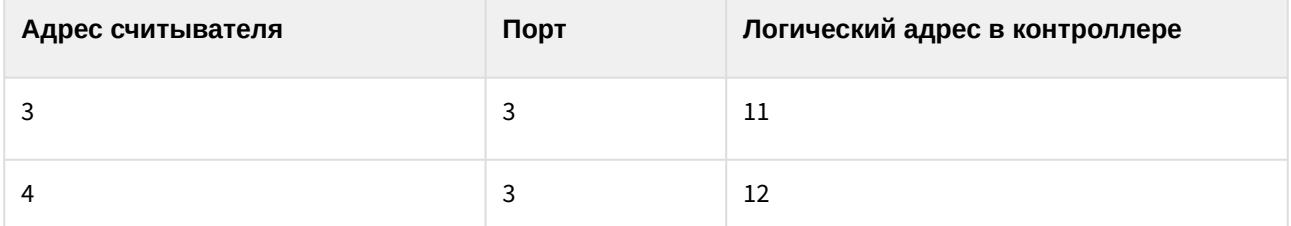

В случае контроллера EWE4 можно подключить до четырех считывателей (как Wiegand, так и RS в любой конфигурации: например, 1 считыватель Wiegand и 3 считывателя RS). Считывателям RS необходимо назначить адрес с помощью адресных карт; адрес должен быть в диапазоне 1 – 4. Также необходимо установить флажок **RS на EWE4**. Считывателям Wiegand адрес не назначается картой. Необходимо подключить их к соответствующему разъему (PORT1 - PORT4) на контроллере и установить соответствующий адрес в диапазоне 1 – 4.

**Иконка** — выбрать тип значка, которым считыватель будет отображаться на Карте.

**Счит-ль RS на EWE4** — установить флажок при настройке считывателя RS на контроллере EWE4.

**Настройки режима онлайн и КДП** (информационное поле, см. [Вкладка Онлайн режим и КДП](#page-21-1)).

### <span id="page-17-0"></span>Вкладка Базовые настройки

Общий вид вкладки **Базовые настройки** на панели настройки объекта **Noder Считыватель** представлен на рисунке:

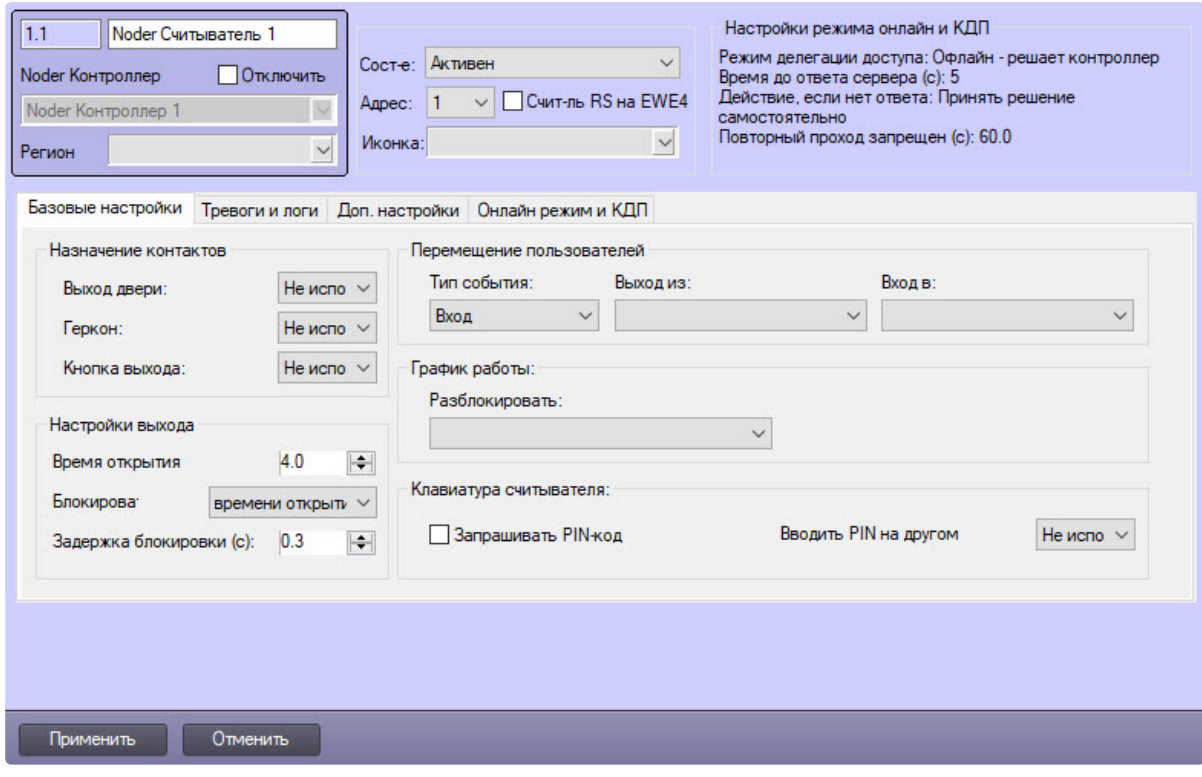

### *Назначение контактов*

**Выход двери** — доступно 16 выходов. Следует выбрать реле для управления дверным замком.

**Геркон** — при наличии геркона на двери, необходимо указать вход контроллера, к которому он подключен.

**Кнопка выхода** — при наличии кнопки выхода на двери, необходимо указать вход контроллера, к которому он подключен.

#### *Настройки выхода двери*

**Время открытия** — период времени в секундах после предоставления доступа до размыкания управляющего выхода, соответствующего данному считывателю.

**Блокировка** — выбрать одно из следующих значений: **времени открытия двери, открытия двери, закрытия двери.**

**Задержка блокировки (с)** — установка дополнительной задержки запирания засова. Если выбрана блокировка после открытия или закрытия физического прохода, то будет применена дополнительная задержка блокировки замка (по умолчанию 0,3 секунды). Эта функция предотвращает поломку засовов при нагрузке на дверь или доводчик.

#### *Перемещение пользователя*

**Тип события** — возможны следующие варианты: **Вход, Выход, Служебный вход/выход, Частный вход/выход, Въезд, Выезд, Патрулирование.** Данные события система будет записывать при считывании карты.

**Выход из / Вход в** — выбор объектов **Раздел**, использующихся для контроля двойного прохода (AntiPassBack). Это логические объекты для контроля присутствия пользователя и отслеживания его переходов между регионами. Использование глобального AntiPassBack без настройки данных регионов невозможно.

### *График работы*

**Разблокировать** — выбрать объект **Временная зона**, соответствующий периоду времени, в который необходимо разблокировать считыватель.

### *Клавиатура считывателя*

**Запрашивать PIN-код** — установить флажок, чтобы после прикладывания карты система ожидала ввода ПИН-кода на считывателе.

**Вводить PIN на другом** — возможные варианты Не используется, 1-13. Значение **Не используется** означает, что ввод ПИН-кода осуществляется на том же считывателе, где была зарегистрирована карта. Значение из диапазона 1-12 указывает адрес другого считывателя в контроллере. Установка значения 13 указывает, что необходимо подтверждение с порта RS, к которому подключены специальные устройства (например, биометрические считыватели лиц или отпечатков пальцев).

### <span id="page-18-0"></span>Вкладка Тревоги и логи

Общий вид вкладки **Тревоги и логи** на панели настройки объекта **Noder Считыватель** представлен на рисунке:

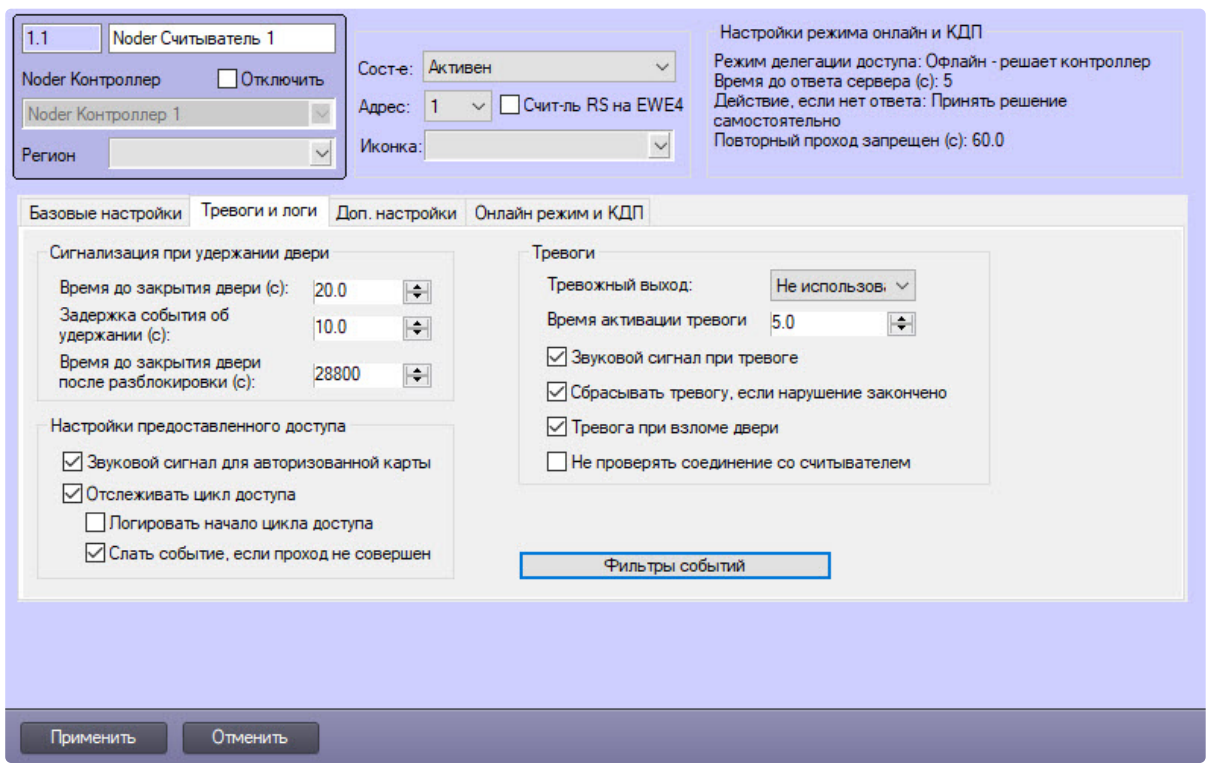

#### *Сигнализация при удержании двери*

**Время до закрытия двери (сек.)** — по истечении данного времени будет сгенерирован сигнал об удержании двери.

**Время до закрытия двери после разблокировки (сек.)** — по истечении данного времени после разблокировки двери «постоянно» будет сгенерирована тревога (по умолчанию 8 часов).

**Задержка события об удержании двери (сек.)** — это период времени, по истечении которого в системе будет сгенерировано событие «Удержание двери»; сначала генерируется только предупреждающий световой сигнал на считывателе, предлагающий пользователю закрыть дверь.

#### *Настройки предоставленного доступа*

**Звуковой сигнал для авторизованной карты** — если флажок снят, то при поднесении авторизованной карты на считыватели будет просто загораться зеленый светодиод. Звуковая сигнализация будет осуществляться только в случае прикладывания не авторизованной карты или тревоги.

**Отслеживать цикл доступа** — при снятии флажка сразу после применения карты будет генерироваться событие **Проход***.* Если флажок установлен, то событие **Проход** создается после того, как дверь была физически открыта. Также, когда флажок снят, доступны две другие настройки:

- **Логировать начало цикла доступа** после прикладывания карты генерируется событие **Доступ предоставлен**.
- **Слать событие, если проход не совершен** если флажок установлен, но после прикладывания карты дверь не открывается, то по истечении периода, заданного параметром **Время открытия**, будет создано событие «**Доступ предоставлен, вход не сделан**».

*Тревоги*

**Тревожный выход** — номер реле, которое будет замыкаться при тревоге (при взломе двери или когда дверь открыта слишком долго).

**Время активации тревоги** — период времени в секундах, в течение которого считыватель сигнализирует о тревожной ситуации (взломе или удержании) миганием светодиода и звуковой сигнализацией. Если причина тревоги не исчезнет, то звуковой сигнал повторяется каждые 24 часа. Визуальная индикация сохраняется до устранения причины тревоги. Сигнализация осуществляется следующим образом:

- **При взломе двери** непрерывный звуковой сигнал, светодиод мигает оранжевым с частотой примерно 2/3 Гц;
- **При удержании двери** звуковая сигнализация и мигание светодиода оранжевым цветом включается после отсчета времени с момента открытия двери пользователем (прерывистый сигнал с частотой 0,5 Гц). Цель сигнализации — предупредить о необходимости закрыть дверь до генерации тревоги.

**Звуковой сигнал при тревоге** — если флажок не установлен, то тревога отображается только миганием светодиода оранжевым цветом.

**Сбрасывать тревогу, если нарушение закончено** — если флажок установлен, то в случае тревоги (взлом или удержание) звуковая и визуальная сигнализация выключается после устранения причины тревоги (т.е. после закрытия двери). В противном случае звуковая сигнализация продолжается в течение периода, заданного параметром **Время активации тревоги**. Если флажок снят, то до поднесения карты светодиод продолжит мигать оранжевым по истечении времени тревоги.

### Если флажок установлен:

- **При взломе двери** непрерывный звуковой сигнал, светодиод мигает оранжевым с частотой 2/3 Гц. После завершения нарушения звуковая и световая сигнализация прекращается;
- **При удержании двери** прерывистый звуковой сигнал с частотой около 2,5 Гц и светодиод мигает оранжевым цветом с той же частотой. После закрытия двери звуковая и световая сигнализация прекращается.

### Если флажок снят:

- **При взломе двери** непрерывный звуковой сигнал, светодиод мигает оранжевым с частотой 2/3 Гц. После окончания нарушения звуковая и световая сигнализация продолжатся в течение периода, заданного параметром **Время активации тревоги**. По истечении этого времени звуковая сигнализация прекращается, но светодиод по-прежнему мигает, пока к считывателю не будет приложена валидная карта, не будет нажата кнопка выхода или оператор не откроет дверь.
- **При удержании двери** прерывистый звуковой сигнал с частотой около 2,5 Гц и светодиод мигает оранжевым цветом с той же частотой. После окончания нарушения звуковая и световая сигнализация продолжатся в течение периода, заданного параметром **Время активации тревоги (сек.)**. По истечении этого времени звуковая сигнализация прекращается, но светодиод по-прежнему продолжает мигать, пока не будет использована авторизованная карта, нажата кнопка выхода или оператор не откроет дверь.

**Тревога при взломе двери** — если флажок установлен, тревога в случае неавторизованного открытия прохода не генерируется. При удержании двери сигнализация продолжится.

**Не проверять соединение со считывателем** — установить флажок, если устройство подключено по Wiegand. Если устройство питается не от порта контроллера, то контроллер не получит подтверждения связи с устройством. При установке данного флажка устройство всегда будет иметь на Карте состояние «Норма».

### <span id="page-21-0"></span>Вкладка Доп. настройки

Общий вид вкладки **Доп. настройки** на панели настройки объекта **Noder Считыватель** представлен на рисунке:

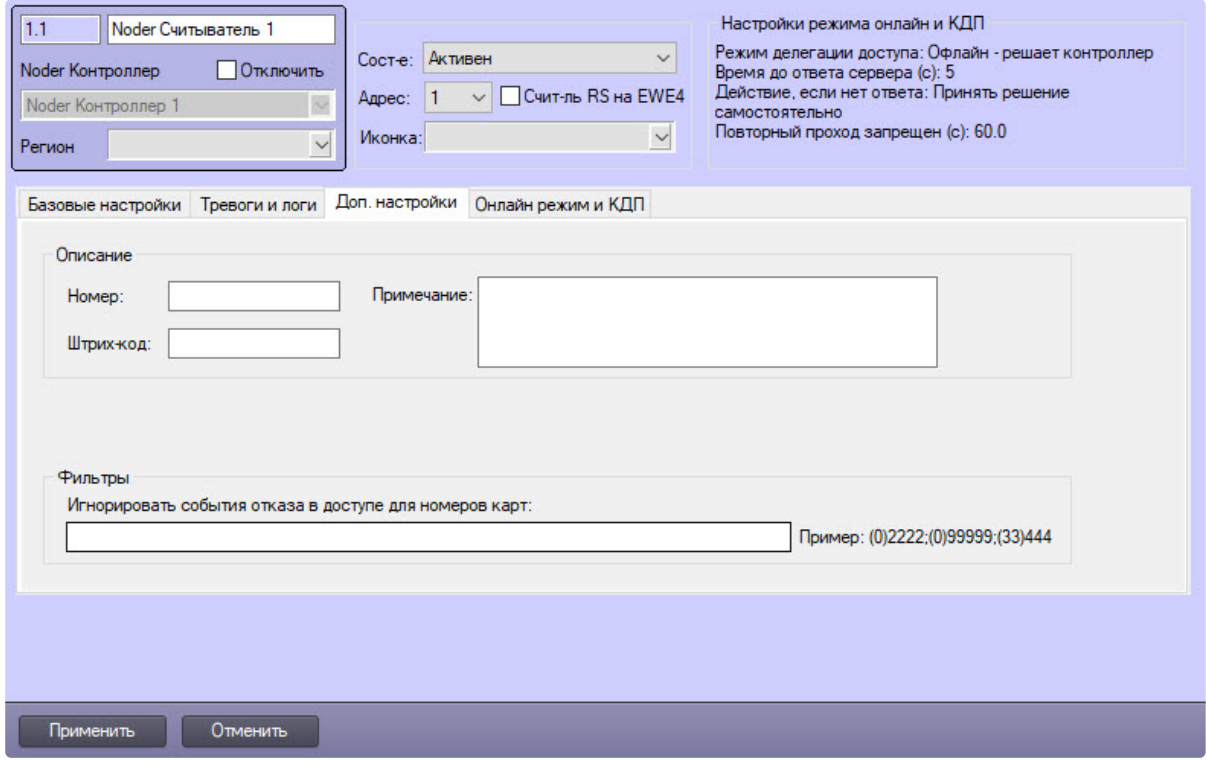

#### *Описание*

Текстовые поля в данной группе предназначены для ввода описания считывателя, например, инвентарного номера, местоположения и др.

#### *Фильтры*

*Игнорировать события отказа в доступе для номеров карт:* – ввести номера карт (через точку с запятой), для которых система не должна фиксировать событие считывания неавторизованной карты.

### <span id="page-21-1"></span>Вкладка Онлайн режим и КДП

Общий вид вкладки **Онлайн режим и КДП** на панели настройки объекта **Noder Считыватель** представлен на рисунке:

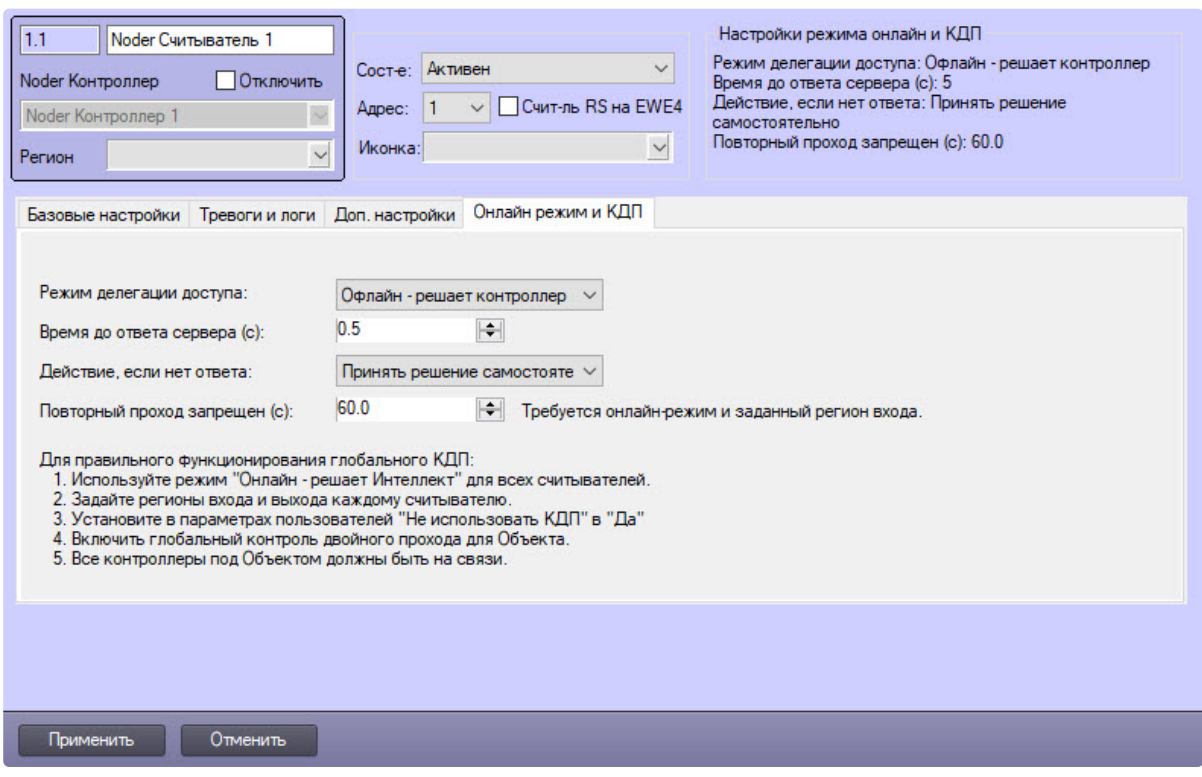

**Режим делегации доступа** — возможные значения: **Офлайн** - **решает контроллер**, **Онлайн** - **решает Интеллект**, **Онлайн - решает оператор.** Выбор значения **Офлайн - решает контроллер** отключает онлайн-режим, запросы на доступ направляются во внутреннюю базу данных контроллера. Выбор опции **Онлайн** - **решает Интеллект** или **Онлайн - решает оператор** переключает считыватель в онлайн-режим, то есть, после прикладывания карты решение о предоставлении доступа либо автоматически принимает сервер, либо оператор с помощью заранее подготовленного интерфейса. Включение этих функций также активирует работу глобального AntiPassBack на этом считывателе (функция также должна быть включена для пользователя).

**Время до ответа сервера** — время в секундах, в течение которого контроллер ожидает ответа сервера.

**Действие, если нет ответа** — при отсутствии ответа контроллер выполнит одно из следующих действий: **Запретить проход** или **Принять решение самостоятельно**.

## <span id="page-22-0"></span>4.5.2 Настройка входа Noder EE12/EWE4

При загрузке конфигурации из контроллера автоматически создается 24 настраиваемых входа. У контроллера EE12 имеется 20 нормальных входов (1–20) и 4 специальных (21–24), а для EWE4 предусмотрено 20 входов, адресованных следующим образом: нормальные входы (1–16) и специальные входы (21–24).

После связывания считывателя с номером входа (например, герконом или кнопкой выхода), входы необходимо настроить соответствующим образом. Прежде всего следует выбрать, является ли вход нормально открытым (NO) или нормально закрытым (NC).

Специальные входы можно свободно конфигурировать и использовать, например, как герконы. По умолчанию они предназначены для следующего:

- BAT сигнал «аккумулятор разряжен».
- AC нет питания 230 В.
- TMP повреждение блока питания 12 В постоянного тока.
- DR последовательное подключение всех тамперов (на дверцах шкафов и настенных).

Тип для специальных входов по умолчанию: «Специальный – нормально закрытый».

Общий вид панели настройки объекта **Noder Вход** представлен на рисунке:

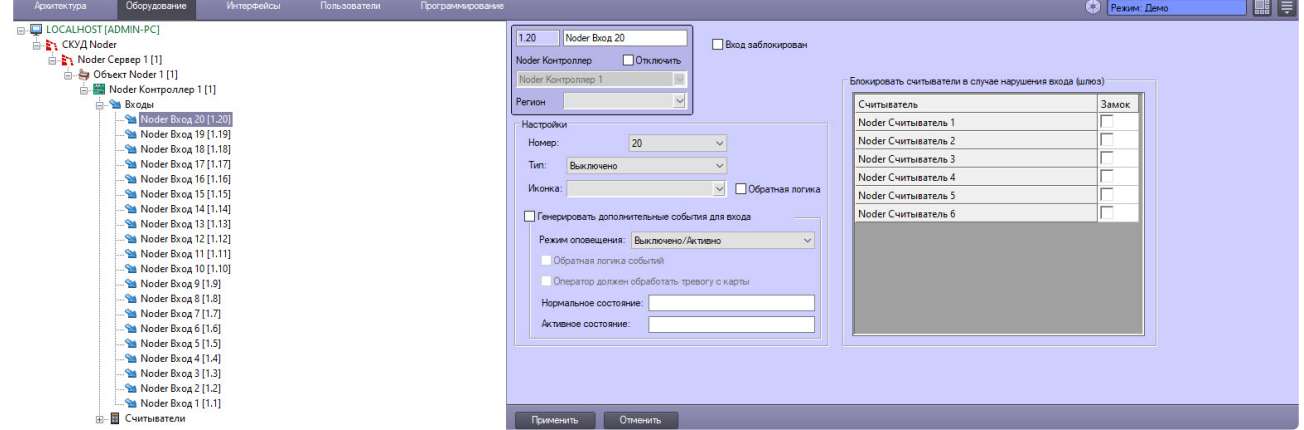

### *Настройки*

**Номер** — выбрать из раскрывающегося списка число в диапазоне от 1 до 24 (21–24 — специальные входы)

**Тип** — в раскрывающемся списке доступны следующие значения:

- Выключено
- NO
- NC
- ACS EOL/NO
- ACS EOL/NC
- ACS 2EOL/NO
- ACS 2EOL/NC
- Специальный NO
- Специальный NC
- Специальный EOL/NO
- Специальный EOL/NC
- Специальный 2EOL/NO
- Специальный 2EOL/NC

**Иконка** — из раскрывающегося списка выбрать тип значка для отображения входа на карте.

**Обратная логика** — если флажок установлен, то на Карте отображается состояние, противоположное реальному сигналу.

**Генерировать дополнительные события для входа** — если флажок установлен, то становятся доступными настройки событий входа.

**Режим оповещения** — из раскрывающегося списка выбрать одно из состояний:

- Выключено/Активно
- Нормальный/Тревога
- Нормальный/Ошибка

**Обратная логика событий** — данный параметр инвертирует логику событий, генерируемых системой по отношению к реальному состоянию входа.

**Оператор должен обработать тревогу с карты** — отображать тревогу на карте до момента, пока оператор не обработает его, даже если физически вход вернется в нормальное состояние.

**Нормальное состояние** / **Активное состояние** — поля для прикрепления фиксированного комментария к событию. Этот комментарий будет отображаться в Протоколе событий в столбце *Доп. инфо*.

**Блокировать считыватели в случае нарушения входа (шлюз)** — используется в конфигурации шлюза. Отмеченные считыватели будут заблокированы на время нарушения прохода.

## <span id="page-24-0"></span>4.5.3 Настройка выхода Noder EE12/EWE4

Общий вид панели настройки объекта **Noder Выход** представлен на рисунке:

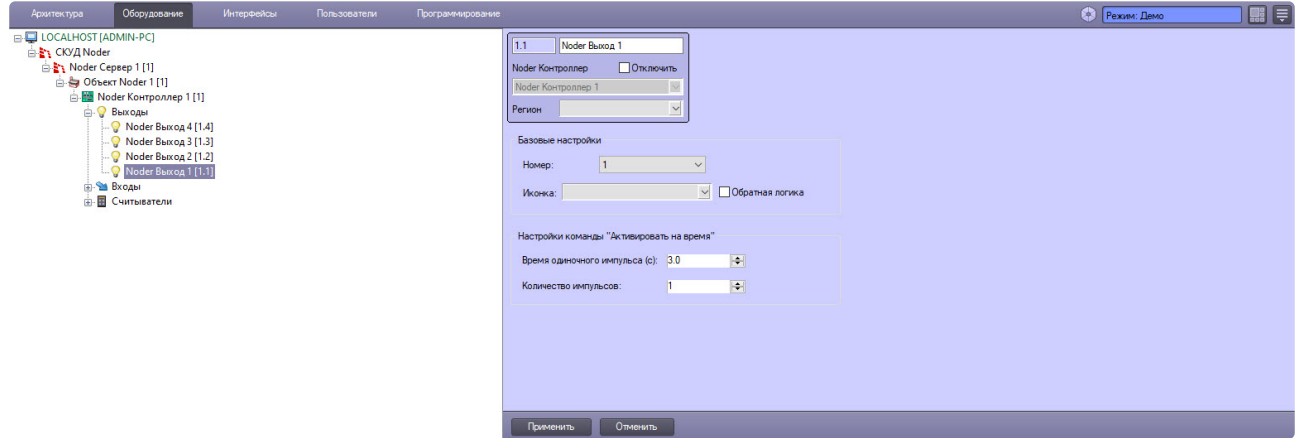

#### *Базовые настройки*

**Номер** — выбрать из раскрывающегося списка число в диапазоне от 1 до 24 (21–24 — специальные входы)

**Иконка** — из раскрывающегося списка выбрать тип значка для отображения входа на карте.

**Обратная логика** — если флажок установлен, то на Карте отображается состояние, противоположное реальному сигналу.

### *Настройки команды "Активировать на время"*

**Время одиночного импульса (с)** — задать время в секундах, на которое будет включен выход при подаче команды с Карты.

**Количество импульсов** — задать количество раз включения выхода.

# <span id="page-24-1"></span>4.6 Настройка лифтового модуля Noder EE12/EWE4

Общий вид панели настройки объекта **Noder Лифтовой модуль** представлен на рисунке:

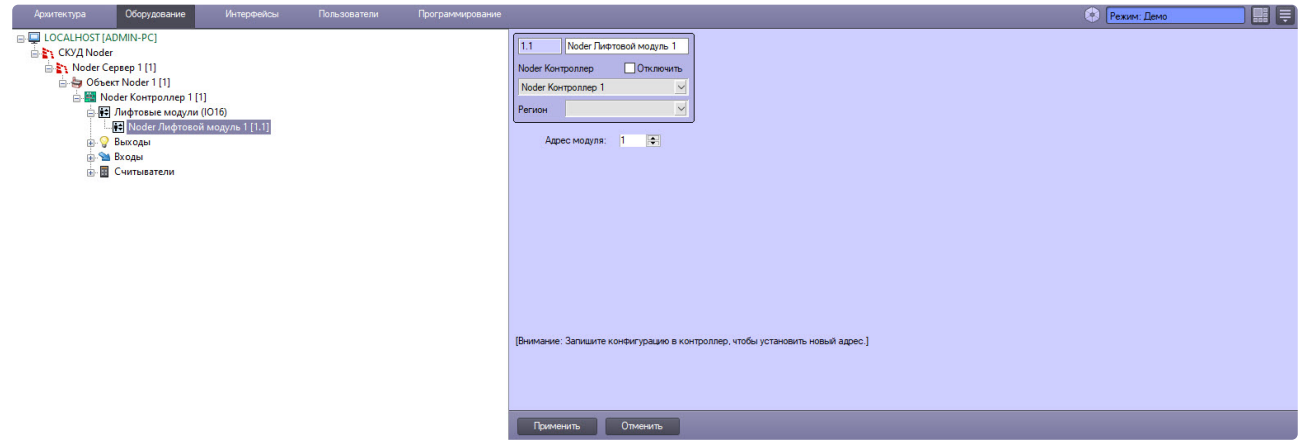

**Адрес модуля** — задать адрес лифтового модуля *Noder*.

# <span id="page-25-0"></span>4.6.1 Настройка этажа Noder EE12/EWE4

Общий вид панели настройки объекта **Noder Этаж** представлен на рисунке:

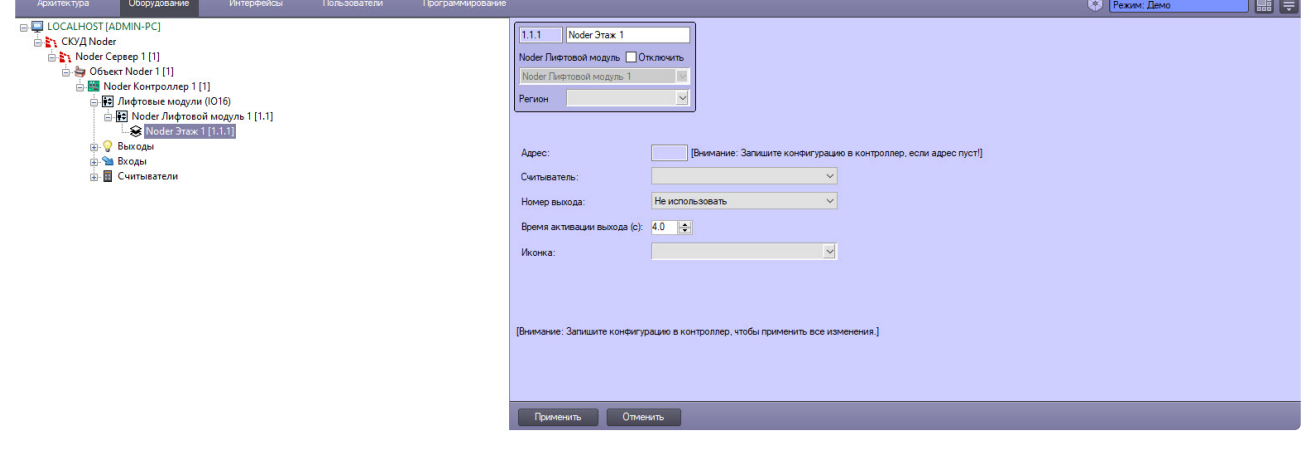

# <span id="page-26-0"></span>5 Управление пользователями Noder EE12/EWE4

Управление пользователями и уровнями доступа осуществляется с помощью интерфейсного модуля *Бюро пропусков* (см. [Руководство по настройке и работе с модулем Бюро пропусков](https://docs.itvgroup.ru/confluence/pages/viewpage.action?pageId=128909588)). Для управления пользователями СКУД *Noder EE12/EWE4* необходимо, чтобы в системе был создан специальный пользователь с соответствующими правами.

Подробную информацию о добавлении и настройке пользователей и уровней доступа см. в документе [Руководство Оператора](https://docs.itvgroup.ru/confluence/pages/viewpage.action?pageId=224302115) Noder EE12/EWE4.

# <span id="page-27-0"></span>6 Настройка настольного контрольного считывателя Noder MD-USB

Настройка подключения настольного контрольного считывателя *Noder MD-USB* осуществляется в следующем порядке:

- 1. Подключить считыватель к Серверу, дождаться автоматической установки драйвера.
- 2. Создать объект **USB считыватель Noder** на базе объекта **Компьютер** на вкладке **Оборудование** диалогового окна **Настройка системы**.

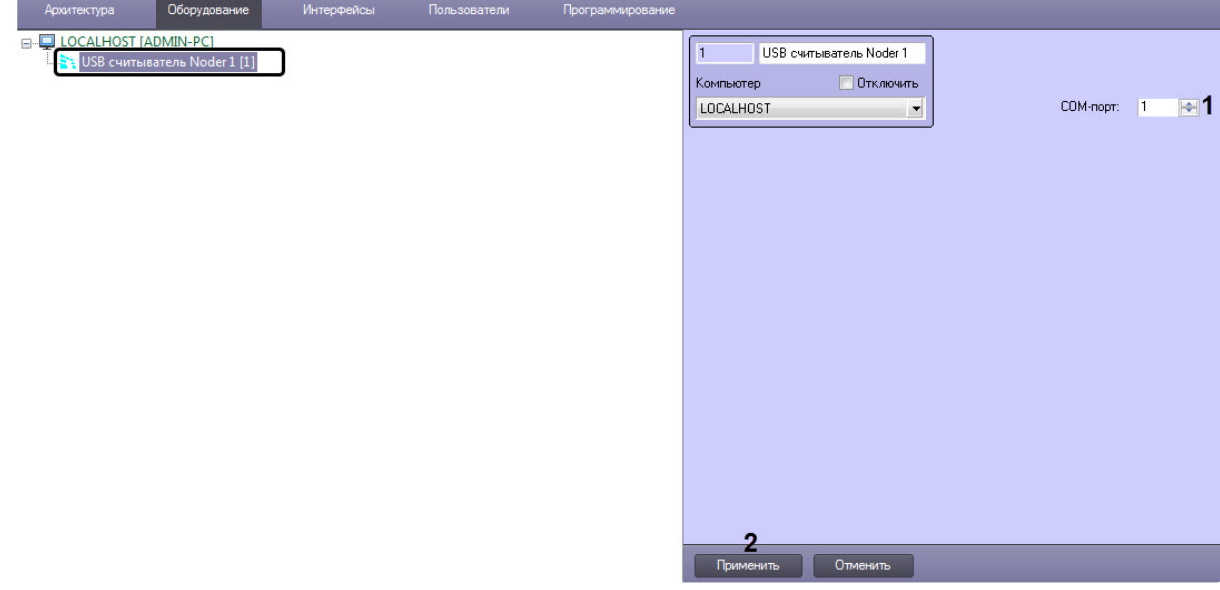

- 3. В поле **COM-порт** (**1**) указать номер виртуального COM-порта, который назначен для данного считывателя в Диспетчере устройств Windows.
- 4. Нажать кнопку **Применить** (**2**) для сохранения настроек.
- 5. В программном модуле *Бюро пропусков* выбрать данный считыватель в качестве контрольного считывателя (см. [Настройка контрольных считывателей в Бюро пропусков](https://docs.itvgroup.ru/confluence/pages/viewpage.action?pageId=128909624)).

Настройка подключения настольного контрольного считывателя *Noder MD-USB* завершена.

### **Примечание.**

В результате, при поднесении карты доступа пользователя к данному настольному считывателю будет генерироваться событие **Поднесена карта**, содержащее код данной карты.